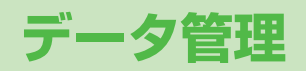

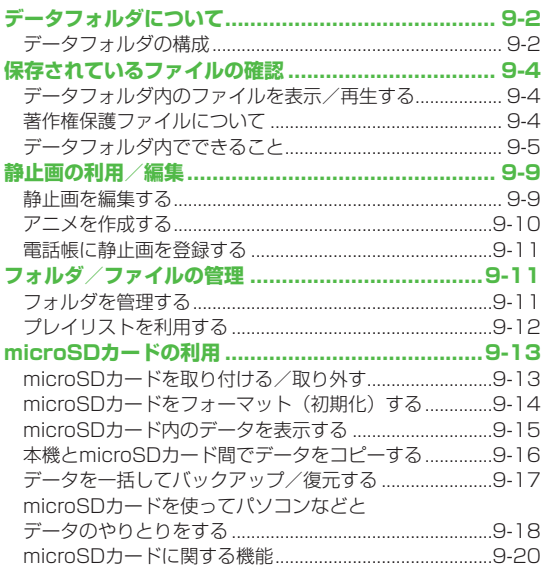

**9** 

# <span id="page-1-0"></span>**データフォルダについて**

#### 本機で撮影した画像やインターネットからダウンロードしたデータは、データフォルダに保存し、管理できます。

●microSDカードには、カメラで撮影した静止画や動画、ダウンロードしたデータ、ソフトバンク携帯電話からコピー/移動したデータな どが保存できます。

# **データフォルダの構成**

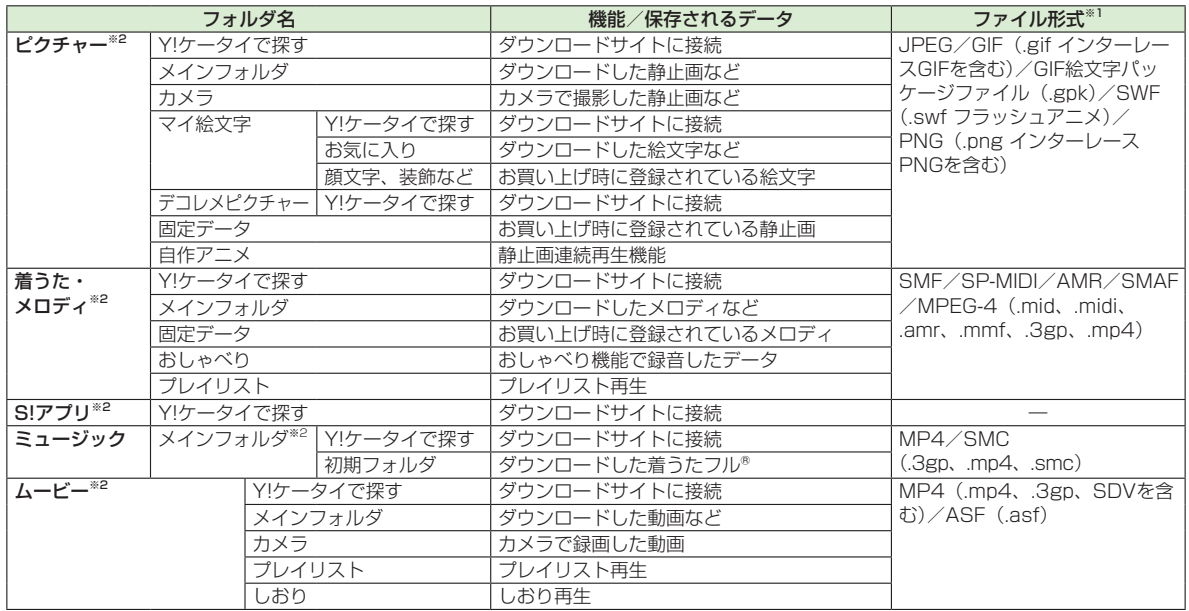

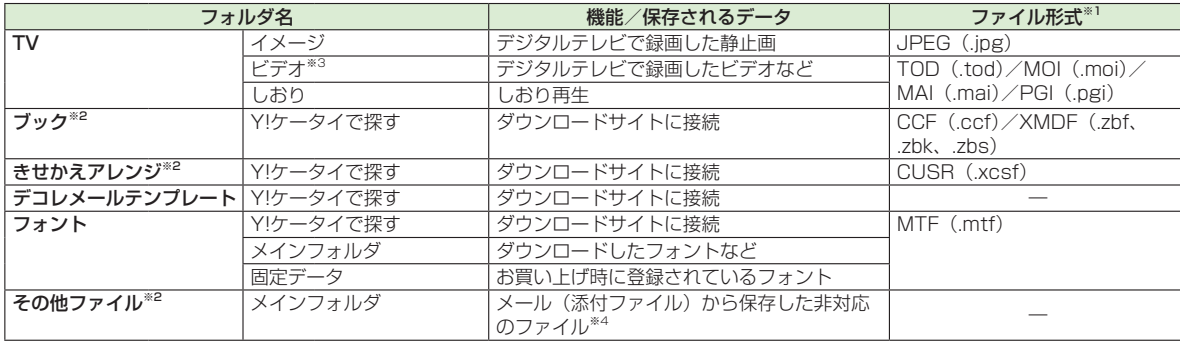

※1 著作権保護ファイルには、拡張子が上記とは異なるものがあります。

※2 microSDカード装着時は、フォルダ一覧画面で1**[microSD]**を押すと、microSDカード内の保存データを確認できます。 ※3 microSDカード装着時のみ利用可能です。

※4 メールに添付されているデータによっては、その他ファイルフォルダにも保存されないものがあります。

<span id="page-3-0"></span>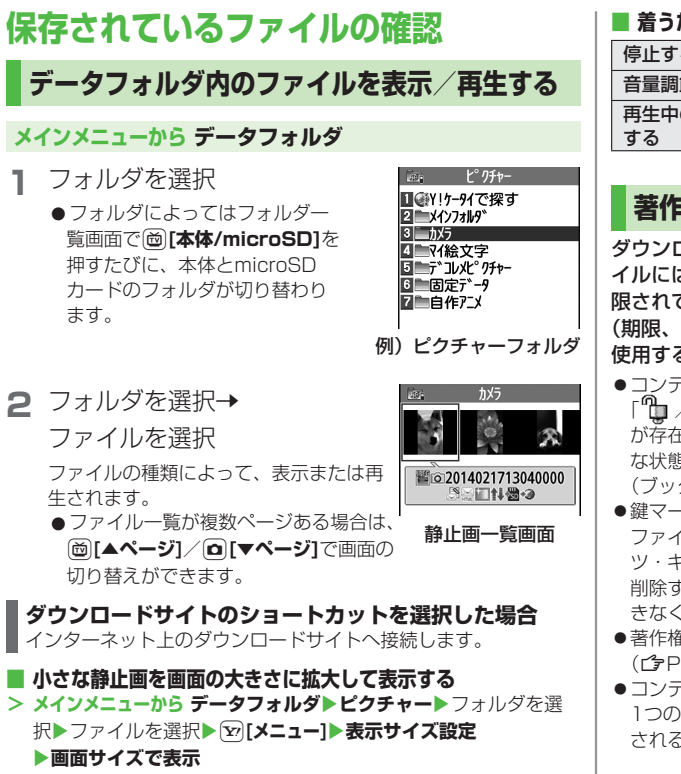

**<sup>■</sup> 着うた®・メロディ再生中の操作**

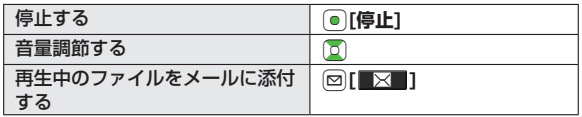

# **著作権保護ファイルについて**

ダウンロードした音楽や静止画/動画、電子ブックなどのファ イルには、著作権保護設定により、再生や転送、保存などが制 限されているものがあります。著作権保護ファイルの使用権利 (期限、回数など)が切れている場合、そのファイルを引き続き 使用するにはコンテンツ・キーを取得する必要があります。

- ●コンテンツ・キーを必要とする著作権保護ファイルには鍵マーク 「 / (銀色)」が付いています。「 」はコンテンツ・キー が存在している状態で、「 自 」はコンテンツ・キーの取得が必要 な状態です。期限切れのファイルのサムネイルは「ス」と表示 (ブックの場合は元のアイコンで表示)されます。
- ●鍵マーク「1」 が付いているファイル、またはフォルダ内の ファイルを全件/複数件削除しようとすると、対応するコンテン ツ・キーも同時に削除するかどうかの確認画面が表示されます。 削除すると同じコンテンツ・キーを必要とするファイルが利用で きなくなる場合がありますので、ご注意ください。
- ●著作権保護に関する情報は、ファイル情報で確認できます。 (ZP.9-5「データフォルダ内でできること」の各ファイル情報)
- ●コンテンツ・キーは本体メモリに最大1000件まで保存できます。 1つの著作権保護ファイルに対して複数のコンテンツ・キーが保存 される場合があります。

#### <span id="page-4-0"></span>**著作権保護ファイルの利用について**

- ●本機でダウンロードした著作権保護ファイルは、パソコンでは ご利用になれません。
- ●ネットワーク設定が必要な場合があります。
- ●ファイルによっては、ダウンロードしたときと同じUSIMカー ドを使用する必要があります。
- ●壁紙や着信音などに設定した場合、ファイルの有効期限が切れ たり、設定時とは別のUSIMカードを装着すると、お買い上げ 時の設定に戻る場合があります。
- ●使用可能回数に制限のあるファイルは、壁紙や着信音などに設 定できません。

#### **コンテンツ・キーを取得するには**

ファイルを開こうとすると警告メッセージが表示されます。取得 する場合は**YES**を選択してください。インターネットに接続し、 情報画面からコンテンツ・キーの取得手続きができます。

#### お知らせ

- ●ファイルを選んで「x<」メニュー1→コンテンツ·キー取得→YESで もコンテンツ・キーを取得できます。
- ●コンテンツによっては、コンテンツ・キーを取得できないものが あります。その場合、使用期限切れの警告メッセージのみ表示さ れます。
- ●コンテンツ・キーを1000件を超えて取得しようとすると警告 メッセージが表示されます。この場合、保存されている不要なコ ンテンツ・キーを削除してください。削除しない場合、コンテン ツ・キーの取得がキャンセルされ、情報料がかかる場合がありま す。

#### こんなこともできます!)

●コンテンツ・キーをmicroSDカードにコピーする(企P.9-20)

# **データフォルダ内でできること**

データフォルダの各フォルダ内のファイルを選んで S**[メニュー]**を押すと、次の操作ができます。

ファイルによっては、表示されない操作があります。

#### **■ ピクチャーフォルダ**

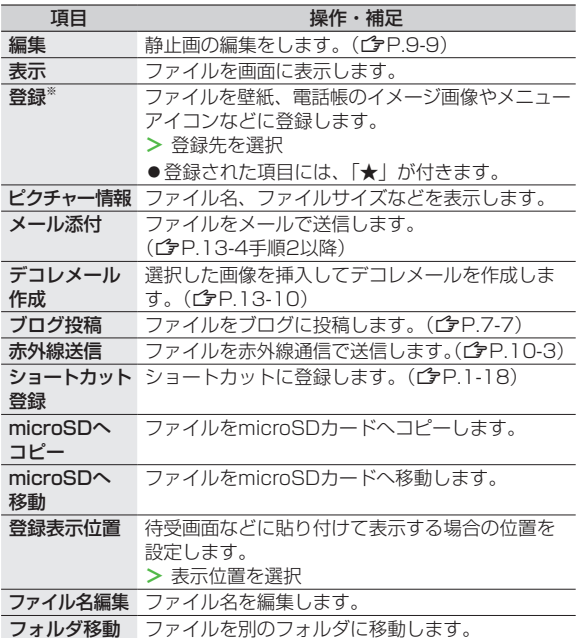

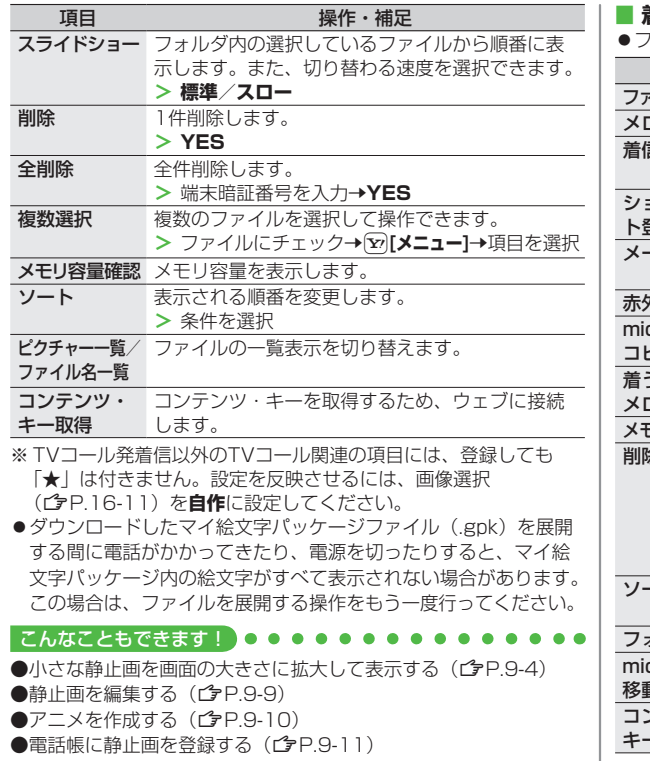

### **■ 着うた・メロディフォルダ**

フォルダ内のファイル一覧画面の表示について(ZP.9-9)

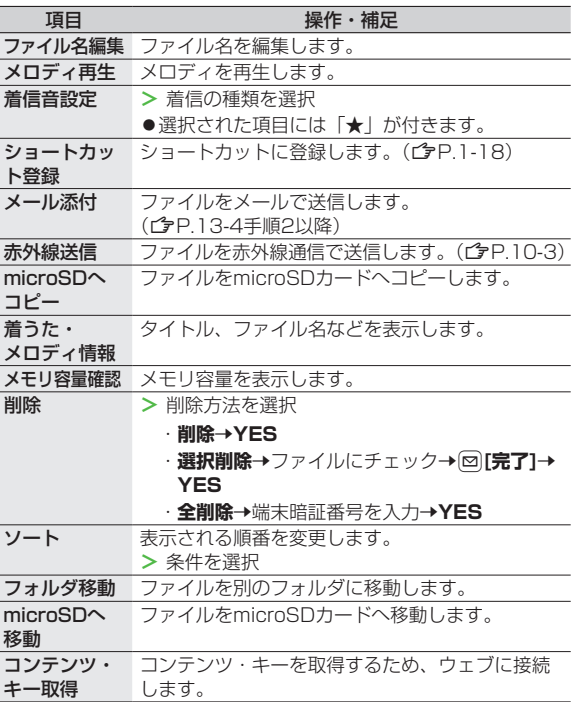

#### **■ S!アプリフォルダ**

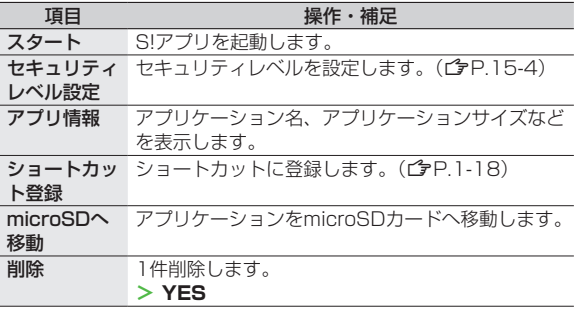

#### **■ ミュージックフォルダ**

- ●着うたフル®一覧画面で利用できる機能 (rタP8-8) を参照
- ●フォルダ内のファイル一覧画面の表示について (CTP.9-9)

#### **■ ムービーフォルダ**

●動画一覧で利用できる機能(企P.8-13)を参照

●フォルダ内のファイル一覧画面の表示について (CP.9-9)

#### **■ TVフォルダ**

●イメージフォルダはピクチャーフォルダを参照

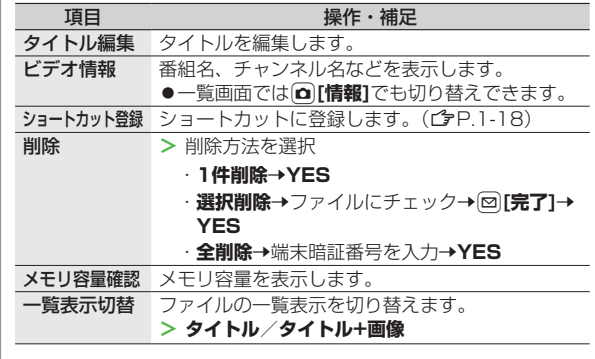

### **■ ブックフォルダ**

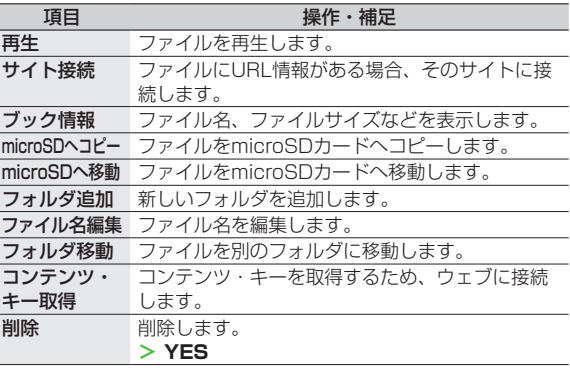

#### **■ きせかえアレンジフォルダ**

●フォルダ内のファイル一覧画面の表示について(crP.9-9)

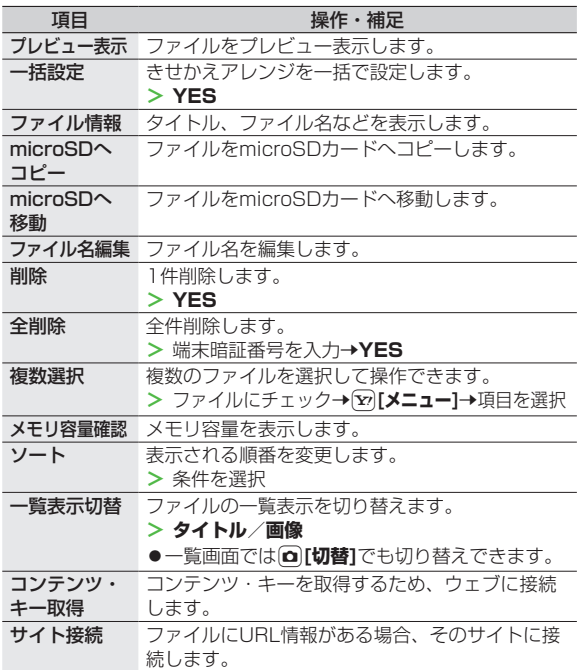

#### **■ デコレメールテンプレートフォルダ**

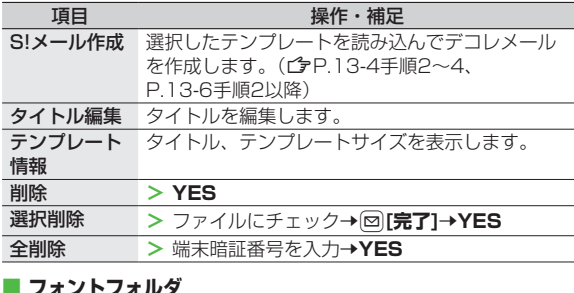

#### **■ フォントフォルダ**

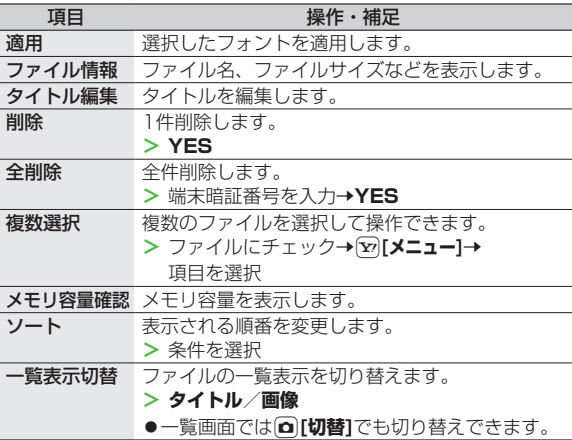

#### <span id="page-8-0"></span>**■ その他ファイルフォルダ**

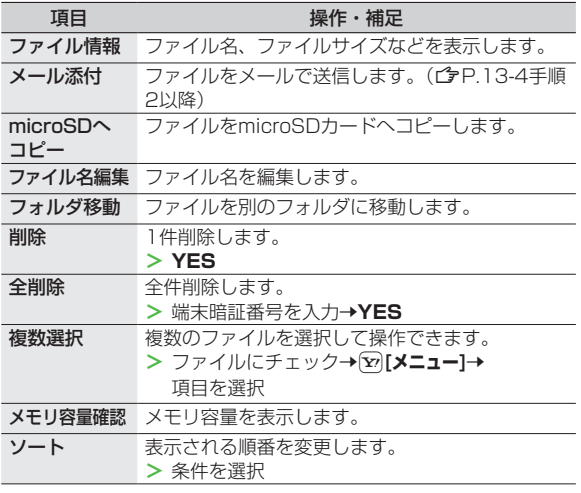

#### お知らせ

●着うた·メロディフォルダ内のmp4/3gpファイルやムービー、 ミュージック、きせかえアレンジフォルダ内のファイルはタイト ルで一覧表示されます。タイトルがない場合は、本体保存時の ファイル名がタイトルとして表示されます。タイトルは変更でき ず、ファイル名を編集しても一覧表示には反映されない場合があ ります。

# **静止画の利用/編集**

### **静止画を編集する**

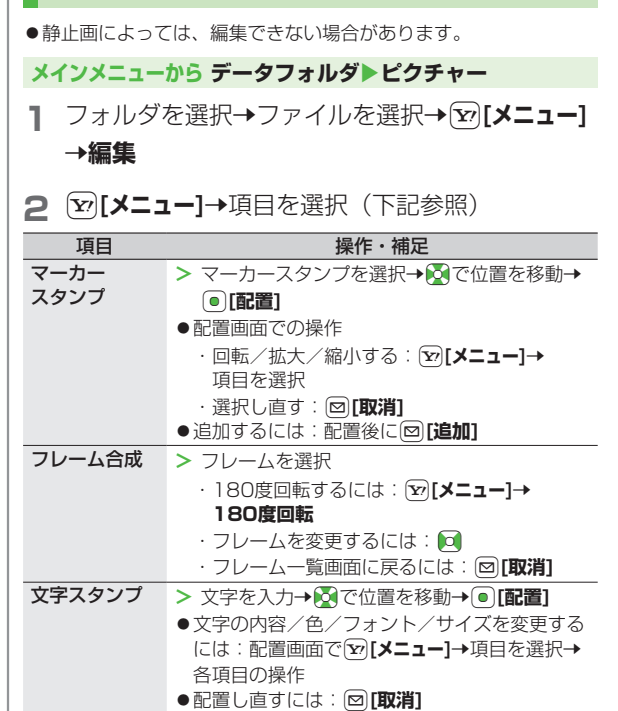

データ管理

データ管理

**9**

<span id="page-9-0"></span>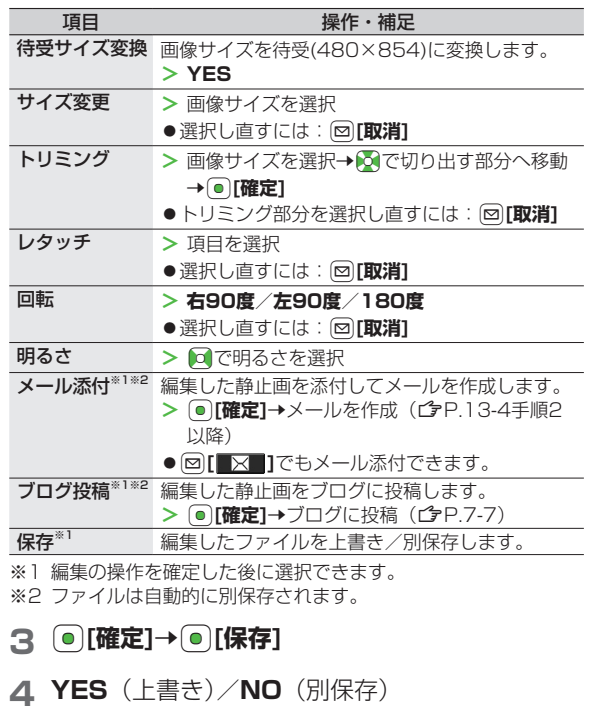

**アニメを作成する**

### **自作アニメを登録する**

#### **メインメニューから データフォルダ▶ピクチャー ▶自作アニメ**

## **1 <未登録>**7**<1コマ目>**~**<20コマ目>**

**2** フォルダを選択→ファイルを選択 ●手順2を繰り返します。

# **3** 回院了]

# **自作アニメ一覧表示中に利用できる機能**

自作アニメ一覧を表示中にS**[メニュー]**を押すと、次の操作が できます。

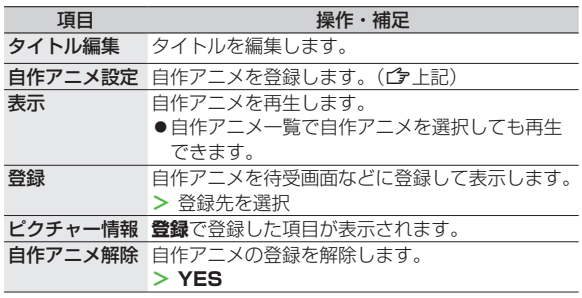

# <span id="page-10-0"></span>**電話帳に静止画を登録する**

- 登録できる静止画は、最大300KBで画像サイズが 待受(480×854)以下のJPEG画像やGIF画像、PNG画像です。 ●静止画を登録できる電話帳は、電話帳全体で最大100件です。
- USIM電話帳には登録できません。

### **メインメニューから データフォルダ▶ピクチャー**

- **コォルダを選択→ファイルを選択→[y͡][メニュー]** 7**登録**7**電話帳**
- **2 新規で電話帳登録する場合**

**新規登録→**登録の操作を行う (企P4-3手順2以 隆)→**<br><sub>[</sub><br>○[宗了]** 

#### **静止画を追加登録する場合**

**追加登録→**追加登録する電話帳を選択→

\*z**[選択]**7A**[完了]**7**YES**

# **フォルダ/ファイルの管理**

# **フォルダを管理する**

データフォルダのピクチャー、着うた・メロディ、 ミュージック、ムービー、ブック、その他ファイルの各フォル ダには、下記のような操作ができます。

### **メインメニューから データフォルダ**

1 フォルダを選んで[x][**メニュー**]→ 項目を選択(下記参照)

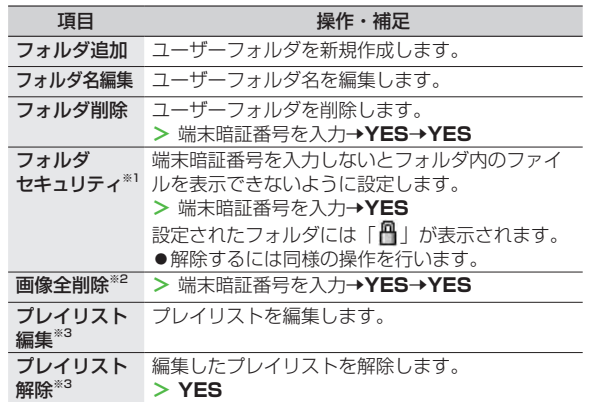

<span id="page-11-0"></span>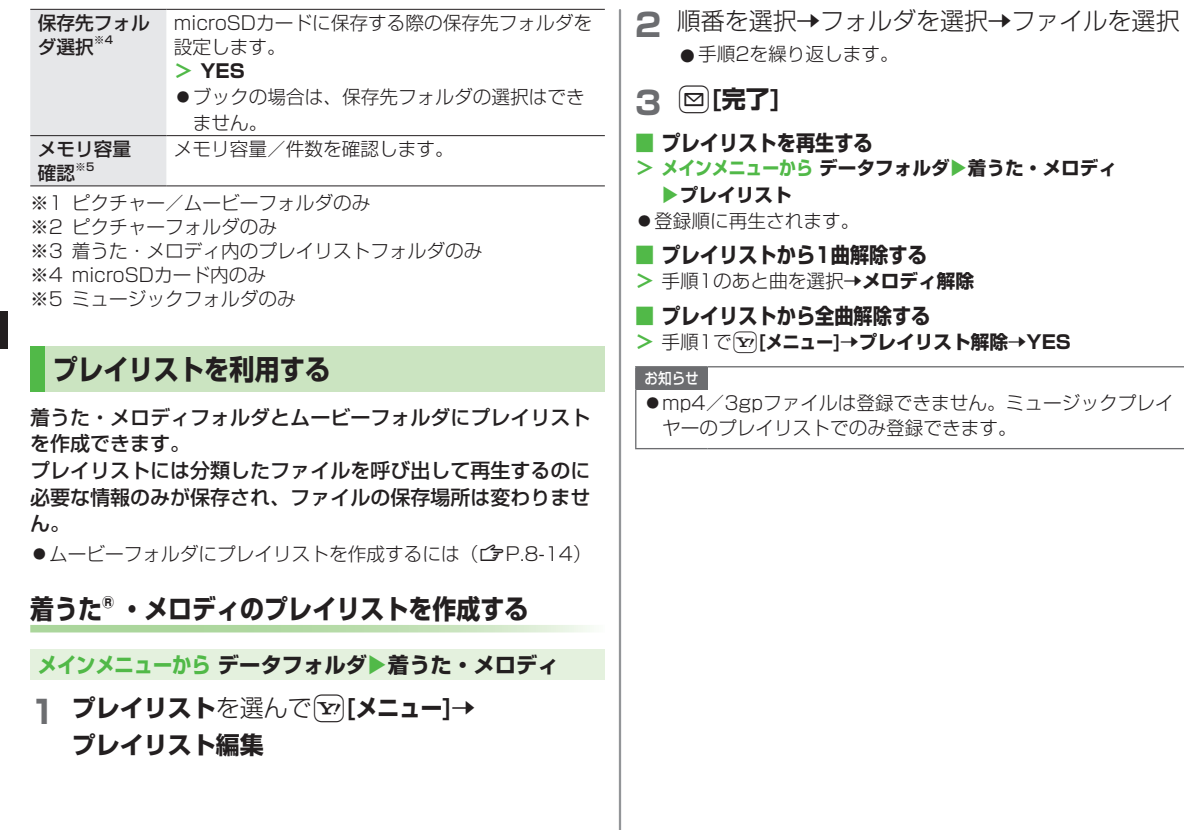

# **9** データ管理 データ管理

# <span id="page-12-0"></span>**microSDカードの利用**

- ●本機では市販の2GバイトまでのmicroSDカード、32Gバイトま でのmicroSDHCカードに対応しています。(2013年12月現在) microSDカードの製造メーカーや容量など、最新の動作確認情報 については下記のサイトをご覧ください。また、掲載されている microSDカード以外については、動作しない場合がありますので ご注意ください。
	- ・Yahoo!ケータイから P-egg(2013年12月現在)

**メインメニューからYahoo!**4**ブックマーク**

▶ Panasonicメーカーサイト (P-egg)

・パソコンから

http://panasonic.jp/mobile/

なお、掲載されている情報は動作確認の結果であり、すべての動作 を保証するものではありませんので、あらかじめご了承ください。

●市販のmicroSD/microSDHCカードを使用するときは、本機で フォーマットしてください。(<del>含P.9-14)</del>

#### お知らせ

- ●microSDカードの登録内容は、事故や故障によって、消失また は変化してしまうことがあります。大切なデータは控えをとって おかれることをおすすめします。なお、データが消失または変化 した場合の損害につきましては、当社では責任を負いかねますの であらかじめご了承ください。
- ●microSDカードには、書き込み禁止スイッチはありません。 データの消去や上書きなどにご注意ください。
- ●本体やmicroSDカード内のデータが多い場合、アクセスに時間 がかかることがあります。

# **microSDカードを取り付ける/取り外す**

●必ず電源を切り、電池パックを取り外してから、行ってください。 (電池カバーの取り外しかたCPP.xxii/電池パックの取り外しかた  $\sqrt{2}P1-1()$ 

# **microSDカードを取り付ける**

- **1** 図の向きでmicroSDカードを差し込む
	- ●「カチッ」と音がするまでゆっくり奥に差し込みます。

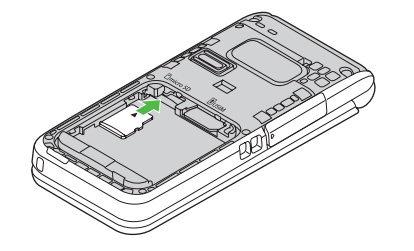

#### **正常に取り付けが完了したかどうか確認するには**

正常に取り付けが完了した場合は、電源を入れると「圖」が表示 されます。「<sup>剛</sup>」が表示された場合はmicroSDカードを使用でき ません。microSDカードを取り外して、再度取り付けてくださ い。再度取り付けても「<sup>駒</sup>」が表示される場合は、microSD チェックディスク (CTP.9-20) またはmicroSDカードのフォー マット (fP.9-14) を行ってください。 ●その他のアイコン表示について(子P.1-7)

# <span id="page-13-0"></span>**microSDカードを取り外す**

**1** microSDカードを①の方向に軽く押し込む ●軽く押し込むと、microSDカードが少し出てきます。

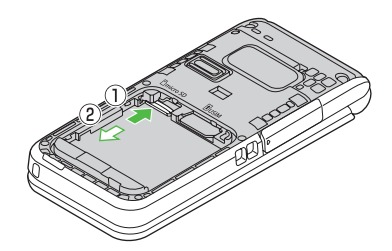

#### お知らせ

- ●「■|が表示されているときに、電源を切ったりmicroSDカー ドや電池パックを取り外したりしないでください。 microSDカードが故障したりデータが壊れたり不正なファイル が作成される可能性があります。
- ●取り付け/取り外しを行うときに、microSDカードが飛び出す ことがありますのでご注意ください。

# **microSDカードをフォーマット(初期化)する**

フォーマットすると、microSDカード内のすべてのデータが消去 されます。

#### **メインメニューから ツール**4**SDバックアップ** 4**個別バックアップ/SD参照**

—覧画面でি[**ン/ニュー**]→

**microSDフォーマット**

**2** 端末暗証番号を入力→YES

#### お知らせ

- フォーマット中は、絶対に電源を切ったりmicroSDカードや電 池パックを取り外したりしないでください。 microSDカードまたは本機が故障する恐れがあります。 ●パソコンなどの他機器でフォーマットしたmicroSDカードは、 本機では使用できないことがあります。使用できる場合でも、動 作が遅くなったりmicroSDカードの寿命を縮めることがありま す。必ず本機でフォーマットしてから使用してください。 ●非対応のmicroSDカードはフォーマットできません。 ●フォーマットが正常に行われなかった場合は、本機の電源を切っ
- てmicroSDカードを取り外し、もう一度取り付けてから再度 フォーマットしてみてください。

<span id="page-14-0"></span>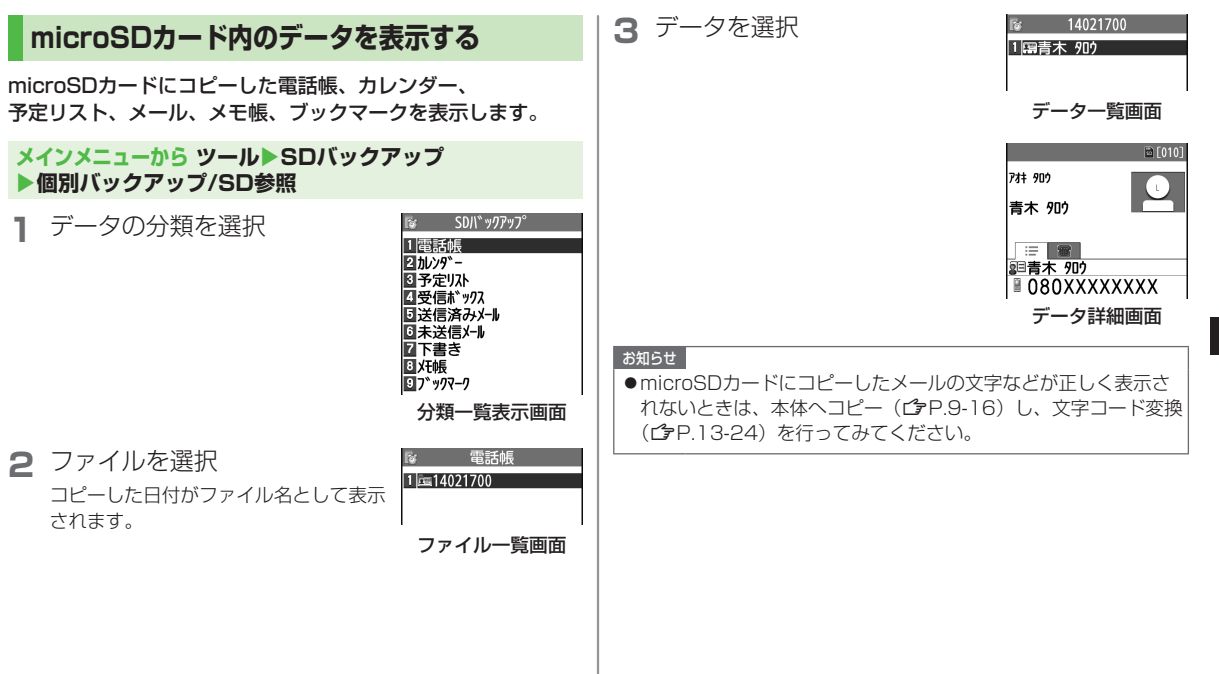

**9** データ管理 データ管理

# <span id="page-15-0"></span>**本機とmicroSDカード間でデータをコピーする**

本機に登録している電話帳、カレンダー、予定リスト、 メール、メモ帳、ブックマーク、コンテンツ・キーを本体から microSDカードへコピーできます。microSDカード内のデー タを本体にコピーすることもできます。

●コンテンツ・キーをコピーする (r字P.9-20)

# **microSDカードにコピーする**

#### **メインメニューから ツール**4**SDバックアップ** 4**個別バックアップ/SD参照**

- 1 分類を選んで【▽2】【メニュー】→microSDへコピー (7**ブックマーク**の場合、項目を選択)
- **2** 端末暗証番号を入力→YES 選んだ分類のデータ全件がmicroSDカードにコピーされます。
- **■ 1件ずつmicroSDカードにコピーする >** コピーしたいデータの画面で[vo][メニュー]→microSDへコピー 7**YES**

# **microSDカードからコピーする**

**メインメニューから ツール**4**SDバックアップ ▶個別バックアップ/SD参照** 

**1** 分類を選択

### **2 1件ずつ読み込む場合** ファイルを選択→データを選んで[x][**メニュー]→ 本体へ追加コピー**

**1ファイルを読み込む場合** ファイルを選んで[x][メニュー]→ **本体へ追加コピー**/**本体へ上書コピー**7 端末暗証番号を入力

# **全ファイルを読み込む場合** S**[メニュー]**7**全件本体へ追加コピー**/ 全件本体へ上書コピー→端末暗証番号を入力

# **3 YES**

#### お知らせ

- **●本体へ上書コピー/全件本体へ上書コピー**を行うと、本機に登録 されている同じ分類のデータはすべて消去されます。ご注意くだ さい。
- ●100MB以上の動画はmicroSDカードから本体に移動できませ ん。
- ●動画以外の10MB以上のファイルはmicroSDカードから本体に 移動/コピーできません。
- ●他のソフトバンク携帯電話でコピーしたデータを本機で読み込ん だ場合、データの項目や長さによっては、読み込めなかったり データの一部が欠落することがあります。

#### こんなこともできます!)。

●microSDカードのデータを削除する ●microSDカードのメモリ 使用容量を確認する(全P.9-20)

# <span id="page-16-0"></span>**データを一括してバックアップ/復元する**

本機内に登録している電話帳、カレンダー、メール、メモ帳、 ブックマークを一括してmicroSDカードにバックアップしま す。復元する場合も、それらのデータを一括して本機に復元し ます。

- microSDへバックアップを行うたびにバックアップデータは削 除され、新しいバックアップデータが作成されます。
- ●バックアップは分類のデータを一括して行うため、データが1件も 登録されていない分類のデータもバックアップデータが作成され ます。そのようなバックアップデータを復元した場合、データが1 件も登録されていない分類のデータも上書きされます。

#### **メインメニューから ツール**4**SDバックアップ**

# **1 一括バックアップ/復元**

バックアップデータの有無が表示されます。 復元可能なバックアップデータがある場合は、保存日時が表示 されています。

**2** 項目を選択(下記参照)

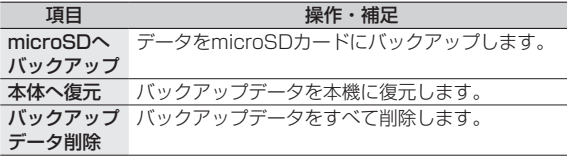

**3** 端末暗証番号を入力→YES

#### お知らせ

- バックアップ中に**Cancel**を押してバックアップを中断すると、 それまでに作成されたバックアップデータは削除されます。
- ●電池不足などでバックアップが中断された場合は、それまでに作 成されたデータがバックアップ中断データとして保存されます。 バックアップを完了させるには、最初からやり直してください。
- ●バックアップしたデータは、他の携帯電話で復元することはでき ません。

# <span id="page-17-0"></span>**microSDカードを使ってパソコンなどと データのやりとりをする**

# **microSDカードのフォルダ構成**

#### 本体からmicroSDカードに保存/バックアップしたデータは次 のようにフォルダ管理されています。

●データの種類によって保存するフォルダを選択してください。

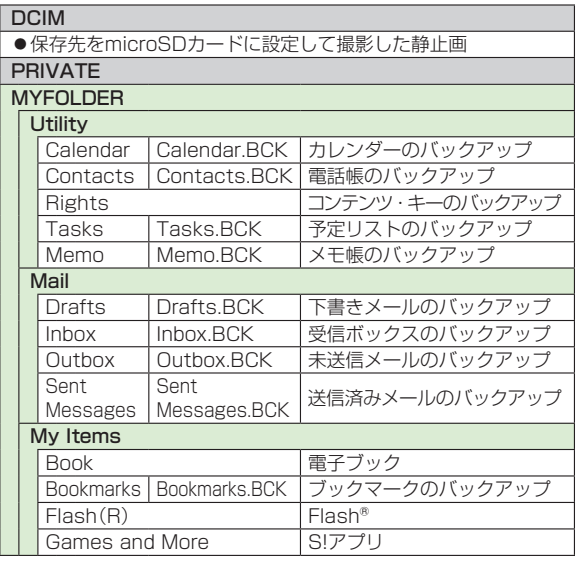

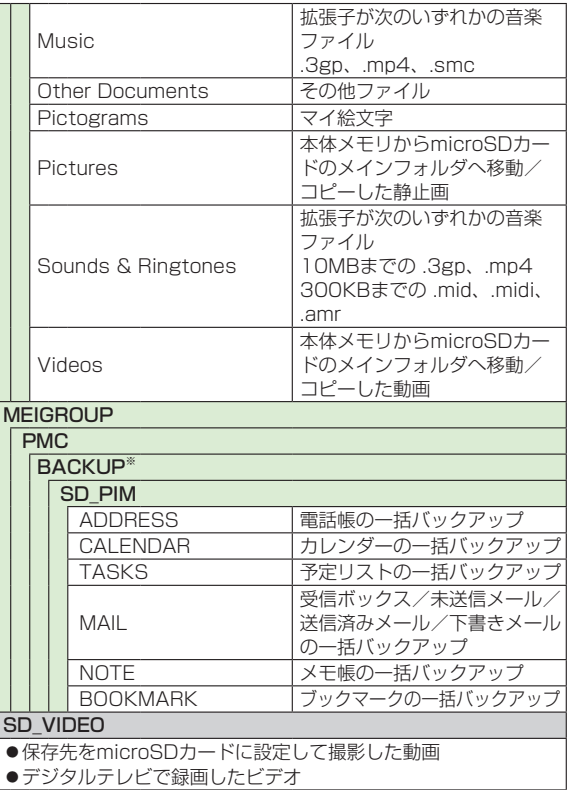

●著作権保護ファイルには、拡張子が表中とは異なるものがあります。

●動画をmicroSDカードから本体に移動/コピーする際、データに よってはファイル形式やファイルサイズが変わることがあります。

※ BACKUP内のフォルダとファイルは**microSDへバックアップ**を 行うたびにすべて削除され、新しいバックアップデータが作成さ れます。また、**バックアップデータ削除**を行った場合も、 BACKUP内のフォルダとファイルはすべて削除されます。

# **microSDカードのデータを利用する**

microSDカードを本機に挿入した状態で、USBケーブル(オ プション品)でパソコンに接続し、microSDカード内のデータ をパソコンに読み込み、またはパソコンからmicroSDカードに 書き込むことができます。 以下の機器が必要です。

- ●接続ケーブル: USBケーブル
- ●パソコン: USBポート装備

(Universal Serial Bus Specification Rev1.1/2.0準拠)

●対応OS: Windows® XP、Windows Vista®、Windows® 7、 Windows<sup>®</sup> 8 (各日本語版)

#### **メインメニューから 設定**4**外部接続**4**USBモード設定** 4**microSDモード**

- **1** 本機の電源を入れた状態で、本機とパソコンを USBケーブルで接続する
	- ●パソコンがmicroSDカードを認識します。

●本機の待受画面に「■」が表示されます。

#### お知らせ

- ●データの読み込み/書き込み中に着信があった場合、通話中も読 み込み/書き込みは継続されます。通話終了後は、パソコン画面 のアイコン表示を見て、読み込み/書き込みが完了しているかど うかを確認してください。
- ●microSDカードに保存されたファイル名をパソコンなどで変更 した場合、本機で表示されなくなることがあります。

# <span id="page-19-0"></span>**microSDカードに関する機能**

#### **■ microSDカード内のデータを修復する(microSDチェック ディスク)**

microSDカードに保存されているデータに不具合が生じたとき、 microSDチェックによってデータを修復できることがあります。

**> メインメニューから ツール**4**SDバックアップ**

#### **▶個別バックアップ/SD参照▶ ☆ [メニュー]**

#### 4**microSDチェックディスク**4**YES**

- ●チェック中は、絶対に電源を切ったりmicroSDカードや電池パッ クを取り外したりしないでください。microSDカードまたは本機 が故障する恐れがあります。
- ●microSDカードの使用状況によっては完了まで30秒から数分程 度かかる場合があります。
- ●非対応のmicroSDカードやフォーマットが正しく行われていない microSDカードはチェックできません。
- ●修復できなかったファイルやフォルダは削除されることがありま す。

#### **■ microSDカードのデータを削除する**

- **> メインメニューから ツール**4**SDバックアップ**
	- **▶個別バックアップ/SD参照▶分類を選択**
	- **▶ (ファイルを選んで)[ッ][メニュー]**
	- **▶削除/全削除(▶全削除**の場合、端末暗証番号を入力)▶YES
- ●コンテンツ・キーは削除できません。

#### **■ microSDカードのメモリ使用容量を確認する**

- **> メインメニューから ツール**4**SDバックアップ**
	- **▶個別バックアップ/SD参照▶ [v][メニュー]**
	- 4**microSD情報表示**

#### **■ コンテンツ・キーをコピーする**

コンテンツ・キーを本体からmicroSDカードにコピー、または microSDカードから本体にコピーできます。

- **> メインメニューから 設定**4**セキュリティ設定**4**コンテンツ・キー** ▶microSDへコピー/microSDからコピー▶端末暗証番号を 入力
- 有効期限や使用可能回数に制限があるコンテンツ・キーはコピー できません。
- ●読み込むときは、コピー時に装着されていたUSIMカードが必要 となります。
- ●機種変更などを行う場合、microSDカードからコンテンツ・キー を読み込めるのは対応機種のみです。また、機種によっては、コ ンテンツ・キーのコピーを移動として行うものもあります。詳し くは、お問い合わせ先(cre.17-32)までご連絡ください。
- ●コンテンツ・キーのコピーは、先に保存されているファイルを消 去してから行われます。

**9**